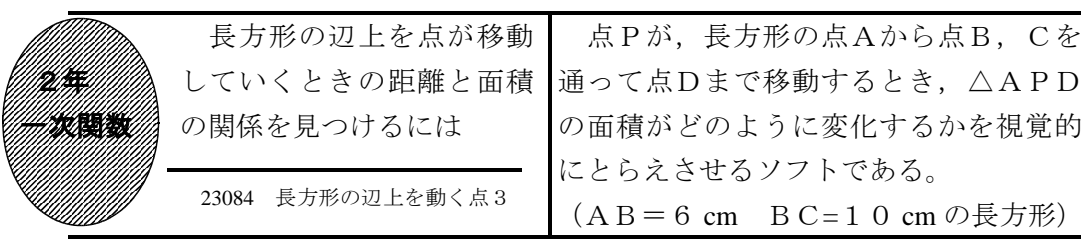

## ①初期画面

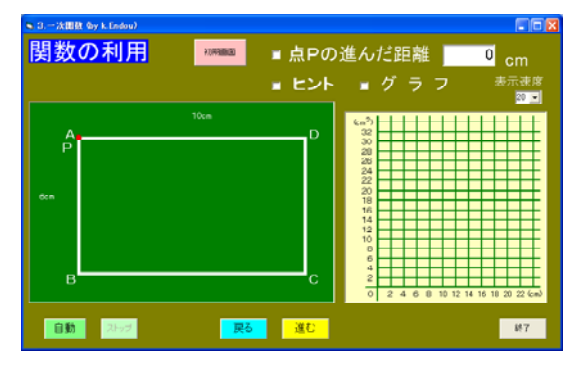

- ・点Pが長方形の点Aを出発し点B,Cを 通って点Dまで移動するとき,△APD の面積を求めさせる。
- ・「進む」「戻る」ボタンで点Pが移動す る。「自動」ボタンで点Dまで自動的に 移動する。

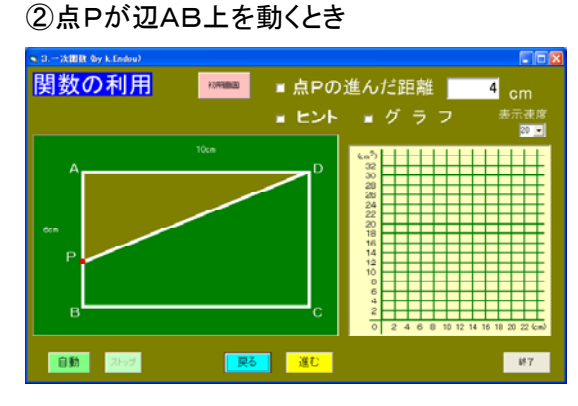

- ・点Pが辺AB上,辺BC上,辺CD上に ある場合の3つに場合分けをして考えさ せたい。
- ・点Pの進んだ距離が右上に表示される。

## </u>のて点Dまで移動するとき、△APD の面積がどのように変化するかを視覚的  $(AB = 6$  cm  $BC = 10$  cm の長方形)

## ③進んだ距離とヒントを表示したとき

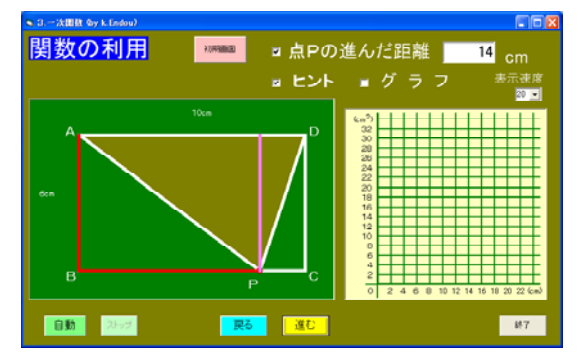

- ・点Pの進んだ距離の前の□をチェックす ると,移動の跡が赤線で示される。
- ・ヒントの前の□をチェックすると,△A PDの高さが桃色の線で示される。

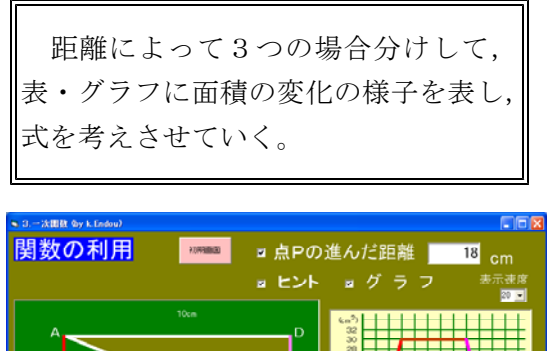

<mark>| 戻る | 運む |</mark> ■動きを持っている。

•グラフの前の□をチェックすると、グラ フが表示される。

◎ 23080 · 23082 長方形の辺上を動く点1 · 2

ポイント

導入の段階で提示することで,問題を把握させ,3つの場合に分けて考えればよい ことに気づかせたい。また,グラフを表示し点Pの移動とグラフを結びつけさせたい。